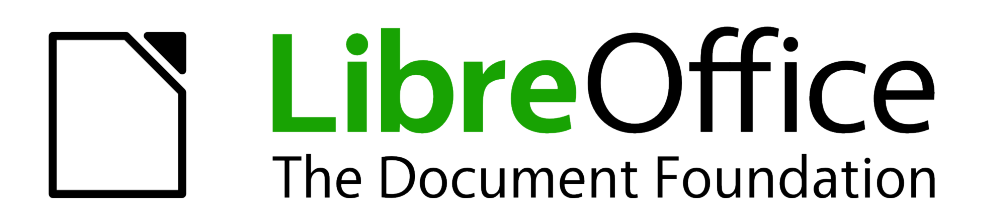

Calc Guide

*Chapter 5 Using Graphics in Calc*

# <span id="page-1-5"></span>**Copyright**

This document is Copyright © 2006–2013 by its contributors as listed below. You may distribute it and/or modify it under the terms of either the GNU General Public License [\(http://www.gnu.org/licenses/gpl.html\)](http://www.gnu.org/licenses/gpl.html), version 3 or later, or the Creative Commons Attribution License [\(http://creativecommons.org/licenses/by/3.0/\)](http://creativecommons.org/licenses/by/3.0/), version 3.0 or later.

All trademarks within this guide belong to their legitimate owners.

# <span id="page-1-4"></span>**Contributors**

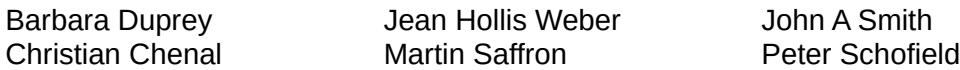

## <span id="page-1-3"></span>**Feedback**

Please direct any comments or suggestions about this document to: [documentation@global.libreoffice.org.](mailto:documentation@global.libreoffice.org)

### <span id="page-1-2"></span>**Acknowledgments**

This chapter is based on Chapter 5 of the *OpenOffice.org 3.3 Calc Guide*. The contributors to that chapter are:

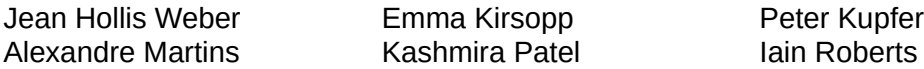

#### <span id="page-1-1"></span>**Publication date and software version**

Published 6 December 2013. Based on LibreOffice 4.1.

## <span id="page-1-0"></span>**Note for Mac users**

Some keystrokes and menu items are different on a Mac from those used in Windows and Linux. The table below gives some common substitutions for the instructions in this chapter. For a more detailed list, see the application Help.

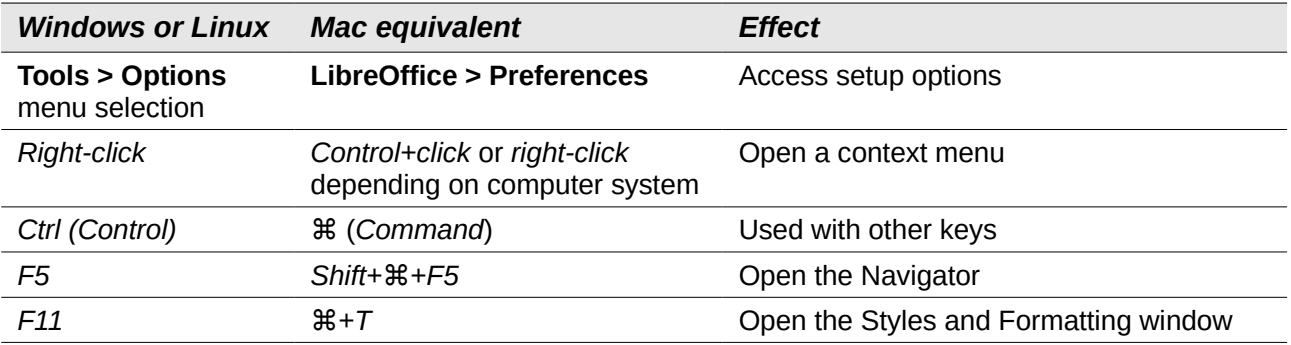

# **Contents**

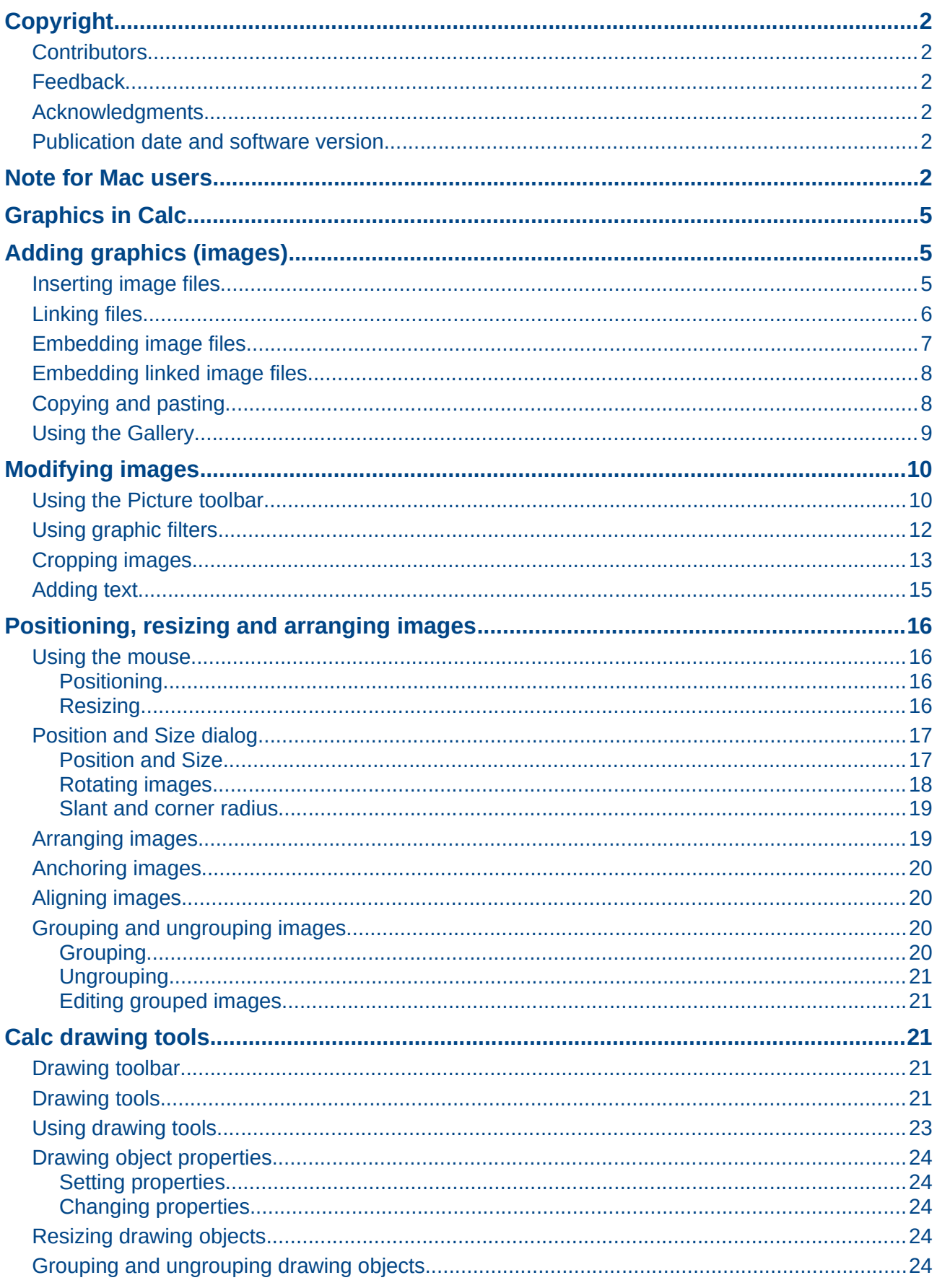

<span id="page-3-1"></span><span id="page-3-0"></span>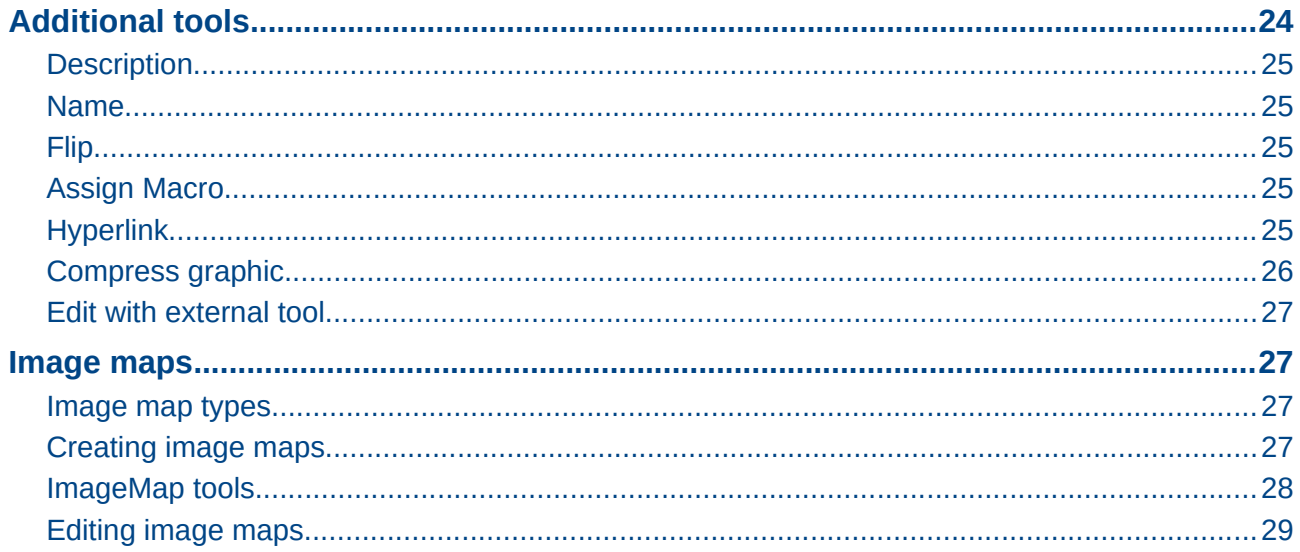

# <span id="page-4-2"></span>**Graphics in Calc**

Calc is often used to present data, and to make forecasts and predictions. Graphics can turn an average spreadsheet into a more professional and memorable spreadsheet. Calc can import various vector (line drawing) and raster (bitmap) file formats. The most commonly used graphic formats are GIF, JPG, PNG, and BMP. See LibreOffice Help for a full list of the formats that Calc can import.

Graphics in Calc are of three basic types:

- Image files, such as photographs, drawings, and scanned images
- Diagrams created using LibreOffice drawing tools
- Charts and graphs created using LibreOffice Chart facility, see *Chapter 3 Creating Charts and Graphs* for more information

Although using graphics in Calc is very similar to using graphics in any other component of LibreOffice, this chapter explains some of the differences in their use. It also covers some of the more advanced graphics functions and how they can further enhance your spreadsheet.

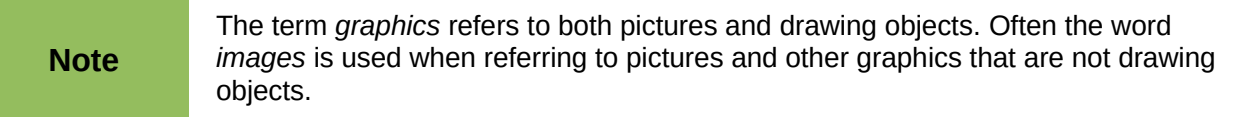

# <span id="page-4-1"></span>**Adding graphics (images)**

Graphics or images (sometimes called *pictures* in LibreOffice), such as corporate logos and photographs, are probably the most common types of graphics added to a Calc spreadsheet. They may be, for example, downloaded from the Internet, scanned, created with a graphics program; or photographs taken with a digital camera.

Images can be inserted in three ways:

- Using the Insert Picture dialog
- From the gallery
- From the clipboard by copying and pasting

### <span id="page-4-0"></span>**Inserting image files**

The most common source of graphics is existing files and to insert an image from a file as follows:

- 1) Click in the cell in the spreadsheet where you want the image to appear. Do not worry too much about the position of the file as positioning can be changed, see ["Positioning, resizing](#page-15-5) [and arranging images"](#page-15-5) on page [16](#page-15-5) for more information.
- 2) Go to **Insert > Picture > From File** on the main menu bar, or click the **From File** icon on the Insert toolbar to open the Insert Picture dialog [\(Figure 1\)](#page-5-1). If the Insert toolbar is not open, go to **View > Toolbars > Insert** on the main menu bar.
- 3) On the Insert Picture dialog, navigate to the file to be inserted and select it.
- 4) If required, select **Preview** to view a thumbnail of the selected image on the right of the dialog so you can verify that you have the correct file.
- 5) Click **Insert as Link** or **Link** (depending on computer setup) if you want to link the file to the original file (see ["Linking files"](#page-5-0) below for more information). If you do not select **Insert as Link** or **Link**, the file is embedded into the spreadsheet (see ["Embedding image files"](#page-6-0) below for more information).

| <b>Places</b>                                                                                | Name                | $\overline{\mathbf{v}}$                                                      | Size             | Modified          | NatGeo01.jpg           |
|----------------------------------------------------------------------------------------------|---------------------|------------------------------------------------------------------------------|------------------|-------------------|------------------------|
| Q Search<br>Recently Used                                                                    | NatGeo01.jpg        |                                                                              |                  | 2.9 MB 08/25/2013 |                        |
|                                                                                              | NatGeo02.jpg        |                                                                              |                  | 1.5 MB 08/25/2013 |                        |
| <b>Deewee</b><br><b>Desktop</b><br>File System<br><b>Vista</b>                               | NatGeo03.jpg        |                                                                              |                  | 3.1 MB 08/25/2013 |                        |
|                                                                                              | NatGeo04.jpg        |                                                                              |                  | 2.6 MB 08/25/2013 |                        |
|                                                                                              | NatGeo05.jpg        |                                                                              |                  | 1.9 MB 08/25/2013 |                        |
|                                                                                              | NatGeo06.jpg        |                                                                              |                  | 2.2 MB 08/25/2013 | Or Find Tund           |
| <b>Documents</b><br><b>A</b> Music<br><b>Pictures</b><br><b>N</b> Videos<br><b>Downloads</b> | NatGeo07.jpg        |                                                                              |                  | 2.2 MB 08/25/2013 |                        |
|                                                                                              | NatGeo08.jpg        |                                                                              |                  | 2.2 MB 08/25/2013 |                        |
|                                                                                              | NatGeo09.jpg        |                                                                              |                  | 4.8 MB 08/25/2013 |                        |
|                                                                                              | NatGeo10.jpg        |                                                                              |                  | 5.3 MB 08/25/2013 |                        |
|                                                                                              | NatGeo11.jpg        |                                                                              |                  | 1.5 MB 08/25/2013 |                        |
|                                                                                              | NatGeo12.jpg        |                                                                              |                  | 3.3 MB 08/25/2013 |                        |
|                                                                                              | NatGeo13.jpg        |                                                                              |                  | 2.7 MB 08/25/2013 |                        |
|                                                                                              | $N2$ $N2$ $n1$ $n2$ |                                                                              | CHOCISCION GAAOC |                   |                        |
| -100                                                                                         |                     |                                                                              |                  |                   | <all formats=""></all> |
| ▼ File type                                                                                  |                     |                                                                              |                  |                   |                        |
| <all formats=""></all>                                                                       |                     | bmp,dxf,emf,eps,gif,jpg,jpeg,jfif,jif,met,pbm,pcd,pct,pict,pcx,pgm,png,ppm,p |                  |                   |                        |
| <b>BMP-Windows Bitmap</b>                                                                    |                     | bmp                                                                          |                  |                   |                        |
| DXF - AutoCAD Interchange Format                                                             |                     | dxf                                                                          |                  |                   |                        |
| <b>EMF - Enhanced Metafile</b>                                                               |                     | emf                                                                          |                  |                   |                        |
| (16)                                                                                         |                     |                                                                              |                  |                   |                        |

<span id="page-5-1"></span>*Figure 1: Insert Picture dialog*

6) Click **Open** and the file is inserted into the spreadsheet as a floating image and is anchored to the cell in which the cursor was placed.

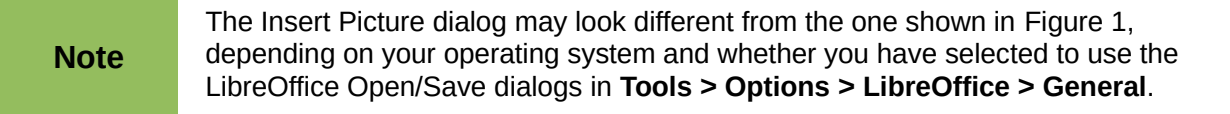

# <span id="page-5-0"></span>**Linking files**

To create a link to a file containing an image instead of embedding the image into a spreadsheet, use the Insert picture dialog and select the **Insert as Link** or **Link** option. When you click Open, a warning dialog [\(Figure 2\)](#page-5-2) opens informing you of the hazards of linking a file and asks you to confirm whether you want to **Keep Link** or change to **Embed Graphic**.

<span id="page-5-2"></span>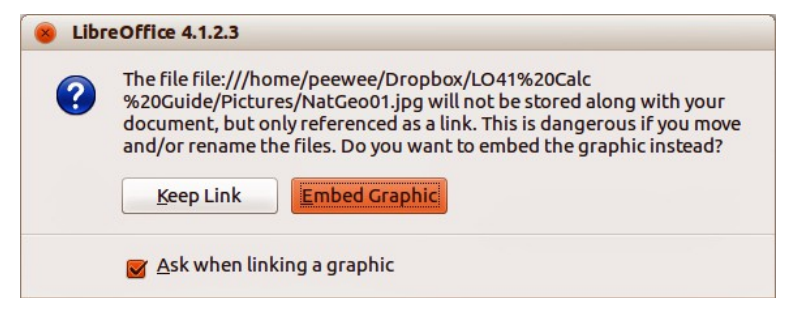

*Figure 2: Linking warning dialog*

Click **Keep Link** and the image is displayed in the document, but when the document is saved, it contains only a reference to the image file and not the image itself. The document and the image remain as two separate files, which are temporarily merged only when you open the spreadsheet again.

Click **Embed Graphic** and the image is displayed in the spreadsheet. The image file is embedded into the spreadsheet and the two files become one file. See ["Embedding image files"](#page-6-0) below for more information.

- **Advantage** you can modify the image file separately without changing the spreadsheet because the link to the file remains valid and the modified image will appear when you next open the spreadsheet. This can be a big advantage if you (or someone else, perhaps a graphic artist) is updating images.
- **Advantage** linking can reduce the file size of the spreadsheet when it is saved, because the image file itself is not included. However, file size is usually not a problem on modern computers with a reasonable amount of memory, unless the spreadsheet includes many large graphics files. Calc can easily handle large files.
- **Disadvantage** if you send the document to someone else, or move it to a different computer, you must also send the image files and keep the same file structure. This prevents the link from being broken and blank areas appearing in the spreadsheet because Calc cannot find the linked file. For example, you might keep image files in a subfolder named Images inside the same folder containing the Calc document. Any recipient of the Calc spreadsheet needs to put the image files in a subfolder with the same name in the same named folder as the Calc spreadsheet.

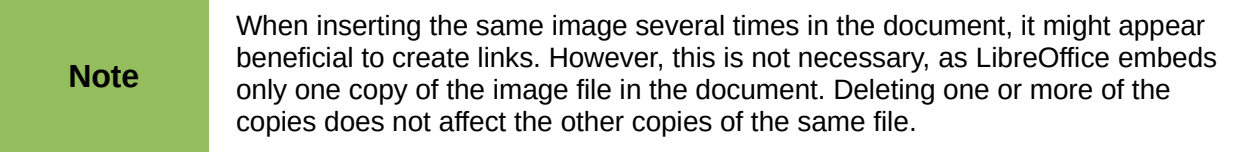

# <span id="page-6-0"></span>**Embedding image files**

Embedding a image into your spreadsheet makes the image a permanent part of your spreadsheet. Any changes you make to an embedded image will only appear in your spreadsheet and the original image file will not affected.

Embedding happens when you insert an image into your spreadsheet using copying and pasting, or clicking **Embed Graphic** when inserting files with the Insert Picture dialog.

- **Advantage** embedding graphics into your spreadsheet is that the graphic is always available no matter what computer is used to open the spreadsheet.
- **Disadvantage** embedding graphics is that it creates large file sizes, which may not be desirable if you have limited capacity for storing computer files. Also, if the original graphic is altered, then your drawing will not have an up to date version each time you open your drawing.

When a raster graphic is embedded into a LibreOffice spreadsheet, the format of that<br> **Note** example is outproticelly ehenced to DNC format graphic is automatically changed to PNG format.

# <span id="page-7-1"></span>**Embedding linked image files**

If you originally linked the image files, you can easily embed and save in a Calc spreadsheet at a later time if you so wish.

- 1) Open the spreadsheet in Calc.
- 2) Go to **Edit > Links** on the main menu bar to open the Edit Links dialog [\(Figure 3\)](#page-7-2) shows all the linked files.

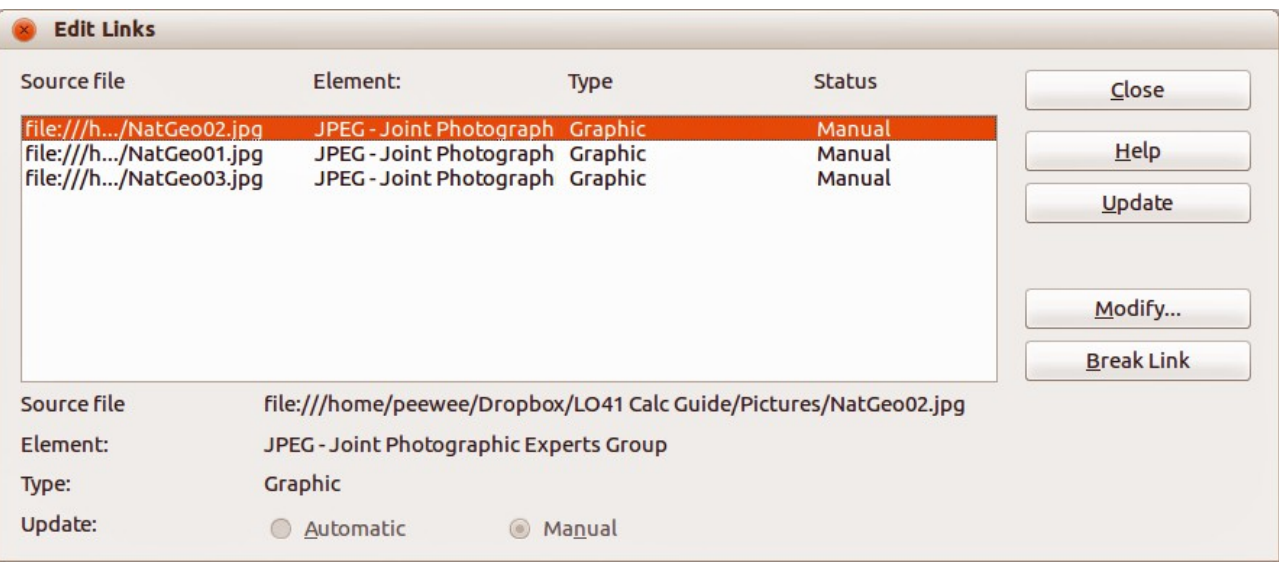

#### *Figure 3: Edit Links dialog*

- <span id="page-7-2"></span>3) Select the files you want to change from linked to embedded.
- 4) Click **Break Link** and confirm you want to remove the selected link. The file then becomes embedded into the spreadsheet.

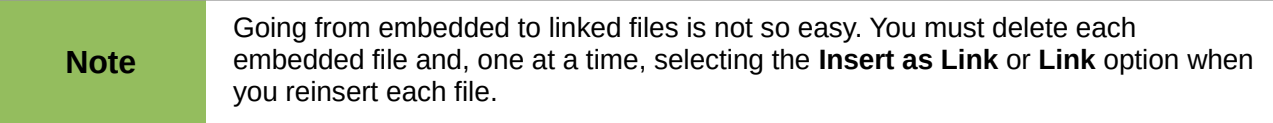

# <span id="page-7-0"></span>**Copying and pasting**

Using the clipboard, you can copy and paste images from one Calc spreadsheet into another Calc spreadsheet, or from another component of LibreOffice (Writer, Draw, and so on) into a spreadsheet, or from other programs into a Calc spreadsheet. Copying and pasting embeds the image file

- 1) Open both the source document and the Calc spreadsheet into which you want to copy the image.
- 2) In the source document, select the image to be copied.
- 3) Go to **Edit > Copy** on the main menu bar, or click the **Copy** icon **in** on the Standard toolbar, or use the keyboard shortcut *Ctrl+C* to copy the image to the clipboard.
- 4) Switch to the Calc spreadsheet and click in the cell where the image is to be inserted.
- 5) Go to **Edit > Paste** on the main menu bar, or click the **Paste** icon  $\Box$  on the Standard toolbar, or use the keyboard shortcut *Ctrl+V* to paste the image into the spreadsheet.

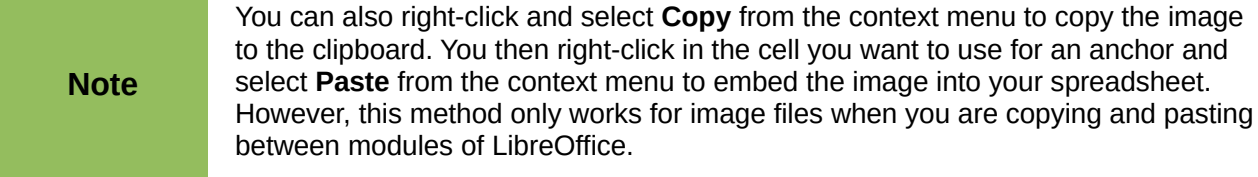

# <span id="page-8-0"></span>**Using the Gallery**

The Gallery [\(Figure 4\)](#page-8-1) provides a convenient way to make available reusable objects such as images and sounds that you can insert into your documents. The Gallery is available in all components of LibreOffice and has several images grouped together in collections or themes, for example Finance, Computer, People and so on. However, you can add your own images by using My Theme or creating a theme. The Gallery is explained in more detail in the *Getting Started Guide Chapter 11 Graphics, the Gallery, and Fontwork*.

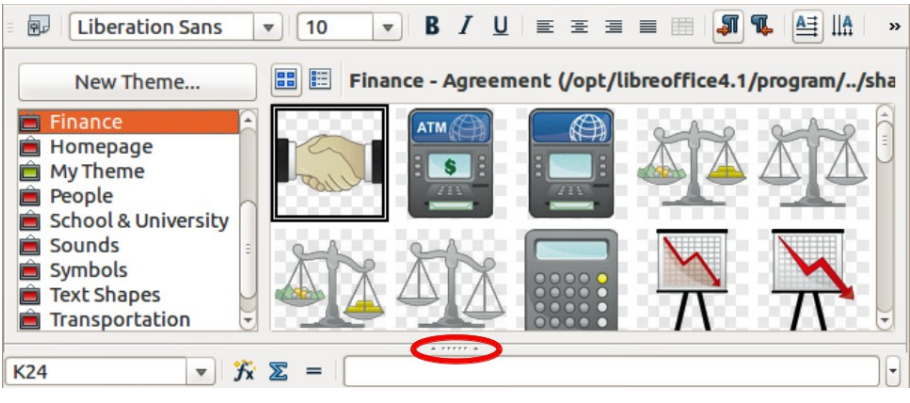

*Figure 4: Gallery dialog*

- <span id="page-8-1"></span>1) Click on the **Gallery** icon **be** on the Standard toolbar or go to **Tools > Gallery** on the main menu bar to open the Gallery.
- 2) Navigate through the Gallery to find the required image.
- 3) Right-click on the required image and select **Insert > Copy** from the context menu or click and drag the image from the Gallery into the Calc spreadsheet.

By default, the Gallery is docked above the Calc spreadsheet. To expand the Gallery, position the cursor over the line that divides it from the top of the spreadsheet. When the cursor changes to parallel lines with arrows, click and drag downward. The spreadsheet automatically re-sizes in response.

To expand the Gallery without affecting the workspace, undock it so it floats over the workspace. Hold down the *Ctrl* key and double-click on the Gallery title bar, or use the keyboard shortcut *Ctrl+Shift+F10*. The Gallery then becomes a floating dialog on top of the spreadsheet.

To dock the Gallery in its default position above the spreadsheet, hold down the *Ctrl* key and double-click on the Gallery title bar.

When the Gallery is docked, you can hide it and view the full Calc spreadsheet. Click the **Hide/Show** button (highlighted in [Figure 4\)](#page-8-1) in the bar separating the Gallery from the spreadsheet. To show the Gallery again, click the **Hide/Show** button again. To close the Gallery, go to **Tools > Gallery** on the main menu bar and uncheck **Gallery**, or click on the **Gallery** icon again.

# <span id="page-9-1"></span>**Modifying images**

When you insert a new image, you may need to modify it to suit the document. This section describes how to resize, crop, rotate and adjust an image in Calc. Any changes made in Calc do not affect the original image, whether it is an embedded or linked image file.

Calc provides several tools for working with images and these tools are sufficient for most requirements. However, for professional results it is generally better to use a software designed to modify image files, for example GIMP, and then insert the result into Calc. GIMP is an open-source graphics program that can be downloaded from [http://www.gimp.org/downloads/.](http://www.gimp.org/downloads/)

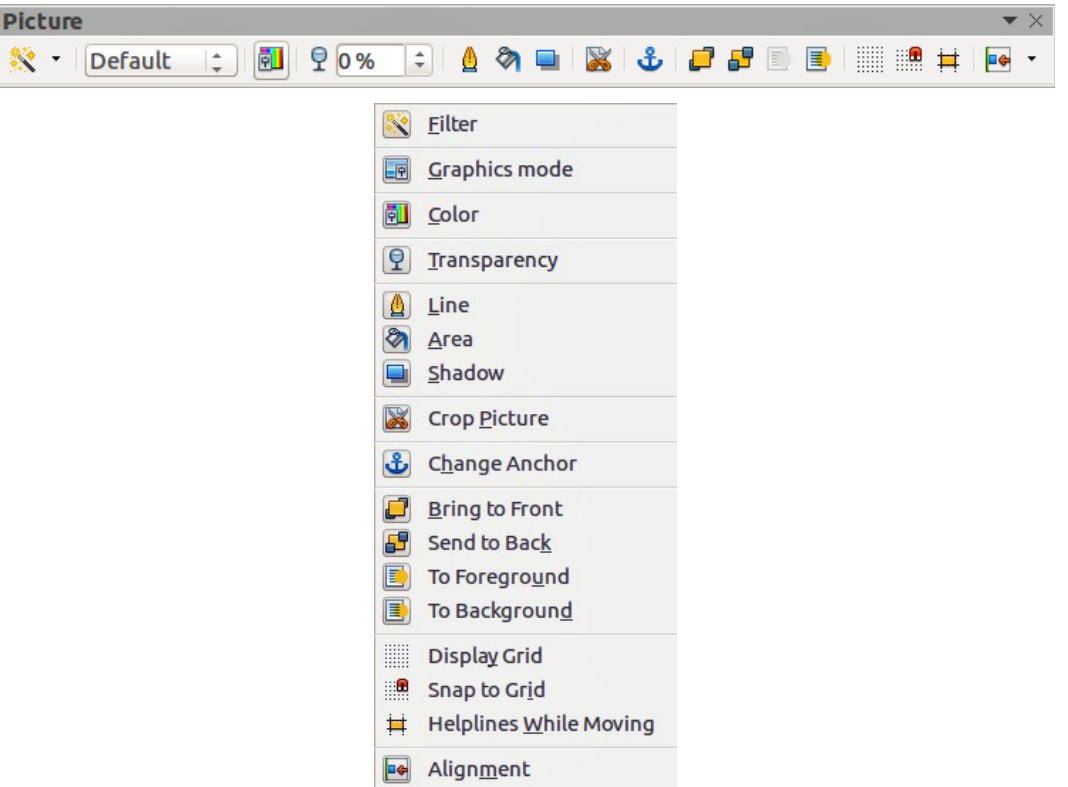

<span id="page-9-2"></span>*Figure 5: Picture toolbar and available tools*

## <span id="page-9-0"></span>**Using the Picture toolbar**

When you insert an image or select one already present in your spreadsheet, the Picture toolbar opens [\(Figure 5\)](#page-9-2). If it does not open, go to **View > Toolbars > Picture** on the main menu bar. The tools available from left to right on the Picture toolbar are as follows:

- **Filter** opens the Graphic Filter toolbar, which is described in ["Using graphic filters"](#page-11-0) on page [12.](#page-11-0)
- **Graphics mode** changes the display of the graphic from color to grayscale, black and white, or a watermark. This setting affects only the display and printing of the picture; the original picture file remains unchanged.
	- *Default* the graphic is displayed unaltered in color.
	- *Grayscale* the graphic is displayed in 256 shades of gray.
	- *Black/White* the graphic is displayed in black and white.
	- *Watermark* the brightness and contrast of the graphic are reduced to the extent that the graphic can be used as a watermark (background).
- **Color** opens the Color toolbar [\(Figure 6\)](#page-10-0) to adjust the values of the RGB colors, brightness, contrast and Gamma. These adjustments do not affect the original picture, but the values are stored in LibreOffice as a separate formatting set.
	- *Red, Green, Blue* select values between -100% (no color) to +100% (full intensity); 0% represents the original color value of the graphic.
	- *Brightness* select a value between –100% (totally black) and +100% (totally white).
	- *Contrast* select a value between –100% (minimum) and +100% (maximum).
	- *Gamma* this affects the brightness of the middle color tones. Select a value between 0.10 (minimum) to 10 (maximum) Try adjusting this value if changing brightness or contrast does not give you the required result.

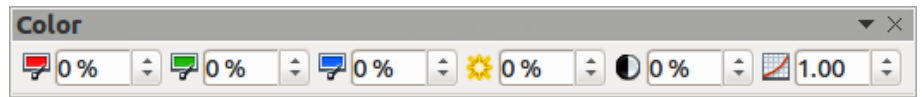

<span id="page-10-0"></span>*Figure 6: Color toolbar*

- **Transparency** adjust the degree of transparency of the picture between 0% (opaque) and 100% (fully transparent).
- **Line** opens the Line dialog so you can adjust the border style of the selected image. See the *Draw Guide* for more information on how to modify lines.
- **Area** opens the Area dialog allowing you to edit color, gradient, hatching and fills of the background area that contains the image — not the image itself. To see the background, you must set the transparency of the image to a suitably high value. See the *Draw Guide* for more information on how to modify areas.
- **Shadow** sets the default shadow effect around the image. To adjust the shadow effect, open the Area dialog and click on the **Shadow** tab. See the *Draw Guide* for more information on how to modify shadows.
- **Crop Picture** opens the Crop dialog and allows you to crops or trims the selected image. For more information, see ["Cropping images"](#page-12-0) on page [13.](#page-12-0)
- **Anchor** allows you to toggle between anchoring the image to a cell or to a page. For more information, see ["Anchoring images"](#page-18-0) on page [19.](#page-18-0)
- **Bring to Front** brings the selected image to the front of the stack when there is more than one image in the spreadsheet. For more information, see ["Arranging images"](#page-18-1) on pag[e](#page-18-1) [19.](#page-18-1)
- **Send to Back** sends the selected image to the rear of the stack when there is more than one image in the spreadsheet. For more information, see ["Arranging images"](#page-18-1) on page [19.](#page-18-1)
- **To Foreground** allows the image to float in front of the spreadsheet cells. For more information, see ["Arranging images"](#page-18-1) on page [19.](#page-18-1)
- **To Background** moves the selected image into the background so that appears behind the spreadsheet cells. For more information, see ["Arranging images"](#page-18-1) on page [19.](#page-18-1)
- **Display Grid** displays or hides grid lines that you can use to align images on a page.
- **Snap to Grid** automatically aligns images to vertical and horizontal grid lines. To override this feature, hold down the *Alt* key when you drag an object.
- **Helplines While Moving** displays guides or helplines when dragging an image to a new position.
- **Alignment** if two or more images are selected, adjusts the horizontal and vertical alignment of the images in relation to each other. For more information, see ["Aligning](#page-19-4)  [images"](#page-19-4) on page [20.](#page-19-4)

# <span id="page-11-0"></span>**Using graphic filters**

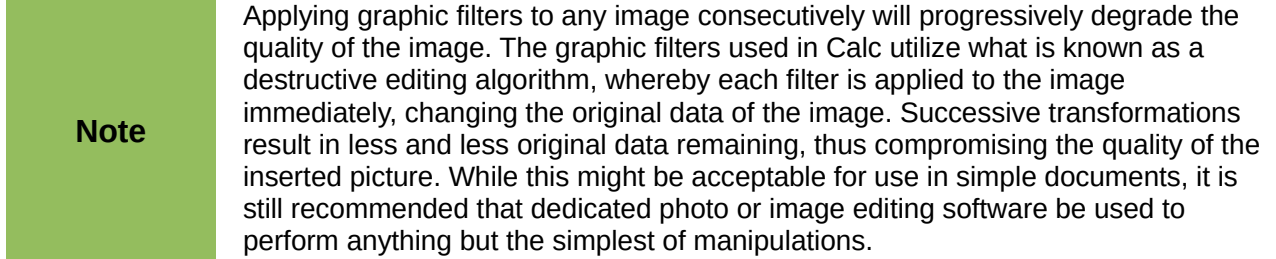

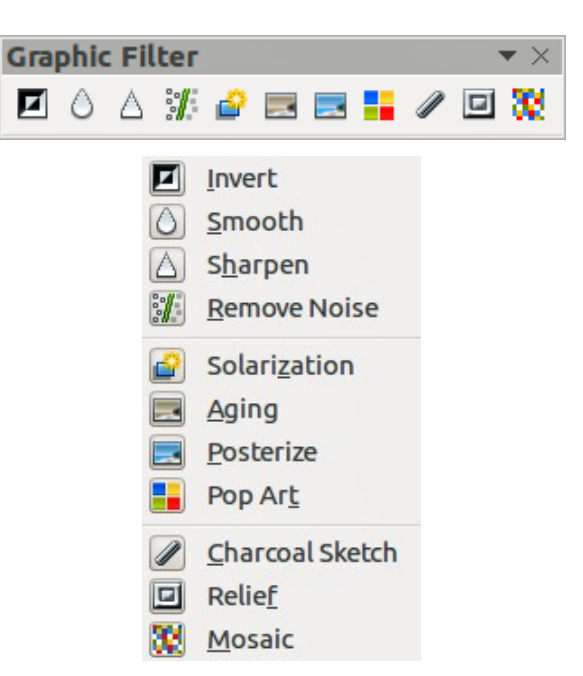

*Figure 7: Graphic Filter toolbar and tools*

<span id="page-11-1"></span>After selecting an image and the Picture toolbar [\(Figure 5\)](#page-9-2) has opened, click on the **Filter** icon to open the Graphic Filter toolbar [\(Figure 7\)](#page-11-1). Filters work on the current view of a graphic and they can be combined. Filters always apply to the entire graphic and it is not possible to use filters to edit only a part of the object.

- **Invert** inverts or reverses the color values of a color image (similar to a color negative), or the brightness values of a grayscale image. Apply the filter again to revert to the original image.
- **Smooth** softens or blurs the image by applying a low pass filter reducing the contrast between neighboring pixels and produces a slight lack of sharpness. Also opens the Smooth dialog where you can set the *Smooth Radius* parameter used for the Smooth filter when you click **OK**.
- **Sharpen** sharpens the image by applying a high pass filter increasing the contrast between neighboring pixels emphasizing the difference in brightness. This will accentuate the outlines and the effect will be strengthened if you apply the filter several times.
- **Remove Noise** removes noise by applying a median filter by comparing every pixel with its neighbors. It then replaces extreme values of those pixels that deviate in color by a large amount from a mean value by a pixel with a mean color value. The amount of picture information does not increase, but because there are fewer contrast changes resulting in a graphic that looks smoother.

• **Solarization** – solarization is a phenomenon in photography in which the image recorded on a negative or on a photographic print is wholly or partially reversed in tone. Dark areas appear light or light areas appear dark. Solarization was originally a photochemical effect used during photographic film development and is now used in the digital world of computing to create a change or reversal of color.

Clicking Solarization opens the Solarization dialog allowing you to define the threshold value for solarization. Entering a *Threshold value* above 70% reverses the color values. Selecting the *Invert* option, all the colors are inverted.

- **Aging** aging creates a look that resembles photographs developed in the early days of photography. All pixels are set to their gray values and then the green and blue color channels are reduced by the amount specified in the Aging dialog while the red color channel is not changed. Clicking Aging opens the Aging dialog allowing you to define the *Aging degree* and create an old look for your graphic.
- **Posterize** posterizing reduces the number of colors in a graphic making it look flatter. When used on a photograph, posterizing can make the photograph look like a painting. Clicking Posterize opens the Posterize dialog allowing you to define the number of *Poster colors* to produce the effect you want.
- **Pop Art** changes the colors of an image to a pop-art format.
- **Charcoal Sketch** displays the image as a charcoal sketch. The contours of the graphic are drawn in black and the original colors are suppressed.
- **Relief** this filter calculates the edges of an image in relief as if the image is illuminated by a light source. Clicking Relief opens the Relief dialog where you can select the position of the *Light source* producing shadows that differ in direction and magnitude.
- **Mosaic** this filter joins groups of pixels and converts them into a rectangular tile in a single color creating an image that appears to be a mosaic. The larger the individual rectangles created, the fewer details the mosaic graphic has.

Clicking Mosaic opens the Mosaic dialog allowing you to set the number of pixels used to create the *Width* and *Height* of each tile created. Selecting *Enhanced edges* will enhance the edges of each tile to create a sharper definition.

## <span id="page-12-0"></span>**Cropping images**

When you only want to display a section of an image in your spreadsheet, you may can crop or hide parts of an image. If you want to remove or delete areas of an image then it is recommended to use LibreOffice Draw or another graphics package before inserting the image into your spreadsheet.

- 1) Select the image in your spreadsheet.
- 2) Click the **Crop Picture** icon **on the Picture toolbar to open the Crop dialog [\(Figure 8\)](#page-13-0).**
- 3) Using the options available in the Crop dialog and described below, specify how the image is cropped. It is not possible to use the mouse for cropping an image in Calc. The thumbnail shown in the dialog preview displays the image area that will remain after cropping with an inner rectangle.
- 4) Click **OK** to close the dialog and your cropped image is displayed in your spreadsheet.

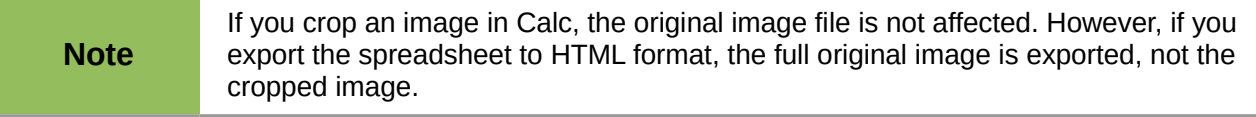

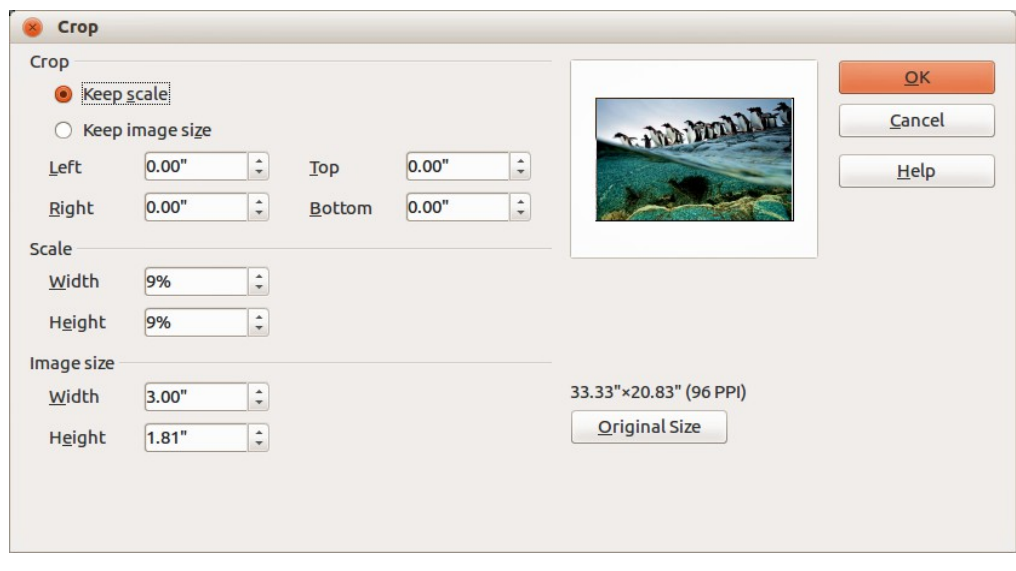

*Figure 8: Crop dialog*

**Note**

<span id="page-13-0"></span>The cropped shape is always a rectangle. More complex cropped shapes are not possible in Calc. To create more complex shapes when cropping, use a dedicated photograph or image editing software, then import the resulting image into Calc.

The options available in the Crop dialog are as follows:

- **Crop** allows you to trim or scale the selected image, or to add white space around the image.
	- *Keep scale* maintains the original scale of the image when cropping so that only the size of the image changes.
	- *Keep image size* maintains the original size of the image when you crop so that only the scale of the image changes. To reduce the scale of the image, select this option and enter negative values in the cropping boxes. To increase the scale of the image, enter positive values in the cropping boxes.
	- *Left* and *Right* if *Keep Scale* is selected, enter a positive amount to trim the left or right edge of the image, or a negative amount to add white space to the left or right of the image. If *Keep image size* is selected, enter a positive amount to increase the horizontal scale of the image, or a negative amount to decrease the horizontal scale of the image.
	- *Top* and *Bottom* if *Keep Scale* is selected, enter a positive amount to trim the top or bottom of the image, or a negative amount to add white space above or below the image. If *Keep image size* is selected, enter a positive amount to increase the vertical scale of the image, or a negative amount to decrease the vertical scale of the image.
- **Scale** allows you to change the scale of the selected image. In the *Width* and *Height* fields enter a value for the width or height of the selected image as a percentage.
- **Image size** allows you to change the size of the selected image. In the *Width* and *Height* fields enter a value for the width or height of the selected image.
- **Preview field** displays a preview of the selected image.
- **Original Size** returns the selected image to its original image size which is indicated above the **Original Size** button. The bitmap image density is shown alongside the original size of the image.

# <span id="page-14-0"></span>**Adding text**

To add text to an image you have inserted into your spreadsheet. Any text added to an image becomes an integral part of that image and will move with the image when the image is repositioned. For more information on adding text to images, see the *Draw Guide*.

- 1) Select the image you want to add text to.
- 2) Double-click on the image and the text cursor flashes in the center of the image. The Text Formatting toolbar automatically opens at the top of the spreadsheet.
- 3) Enter your text and make any formatting adjustments to the text using the tools on the Text Formatting toolbar.
- 4) When finished, click outside the image to cancel the text editing mode and your text will appear in the default position at the center of the image.

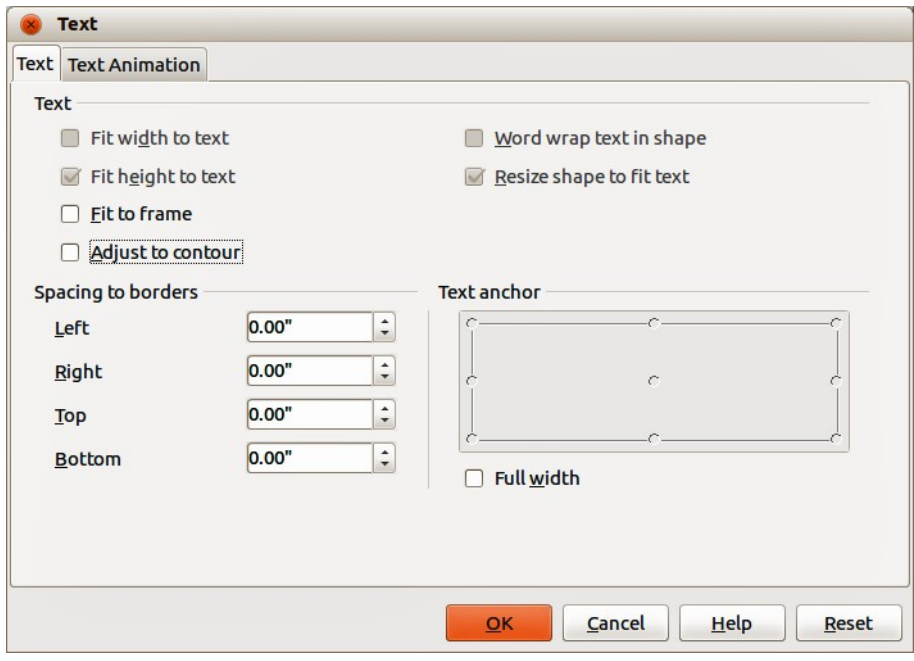

<span id="page-14-1"></span>*Figure 9: Text dialog*

- 5) To adjust the position of the text or how it appears in the image, right-click on the image and select **Text** from the context to open the Text dialog [\(Figure 9\)](#page-14-1).
- 6) Make any necessary changes and click **OK** to close the dialog. The various options available are described below. If an option is grayed out in the Text dialog, then it is not available for use in Calc.

The options in the Text dialog are as follows:

- **Text** sets the layout and anchoring properties for text in the selected image. The text is positioned relative to the edges of the image.
	- *Fit width to text* expands the width of the image to the width of the text, if the image is smaller than the text.
	- *Fit height to text* expands the height of the *object* to the height of the text, if the *object* is smaller than the text.
	- *Fit to frame* resizes the text to fit the entire area of the image.
	- *Adjust to contour* adapts the text flow so that it matches the contours of the selected image.
	- *Word wrap text in shape* wraps the text that you add after double-clicking a custom shape to fit inside the shape.
- *Resize shape to fit text* resizes a custom shape to fit the text that you enter after double-clicking the shape.
- **Spacing to borders** specify the amount of space to leave between the edges of the image and the borders of the text.
	- *Left* enter the amount of space to leave between the left edge of the image and the left border of the text.
	- *Right* enter the amount of space to leave between the right edge of the image and the right border of the text.
	- *Top* enter the amount of space to leave between the top edge of the image and the upper border of the text.
	- *Bottom* enter the amount of space to leave between the bottom edge of the image and the lower border of the text.
- **Text anchor** set the anchor position. Click where you want to place the anchor for the text.
- **Full width** anchors the text to the full width of the image.

# <span id="page-15-5"></span>**Positioning, resizing and arranging images**

#### <span id="page-15-4"></span>**Using the mouse**

#### <span id="page-15-3"></span>*Positioning*

To move an image to a new position in your spreadsheet, click on the image and drag it to a new position. Release the mouse button when you are satisfied. The image will still be anchored to the cell or page the image was originally anchored to.

#### <span id="page-15-2"></span>*Resizing*

- 1) Click on the image to display the colored selection handles.
- 2) Position the cursor over one of the colored selection handles. The cursor changes shape giving a graphical representation of the direction of the resizing. The corner handles resize both the width and the height of the image simultaneously. The top, bottom, left and right handles only resize one dimension at a time.
- 3) Click and drag to resize the image.
- 4) Release the mouse button when satisfied with the new size.

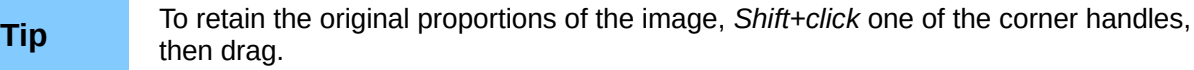

### <span id="page-15-1"></span>**Position and Size dialog**

If you want to accurately position and size an image in your spreadsheet, go to **Format > Graphic > Position and Size** on the main menu bar, or right-click on an image and select **Position and Size** from the context menu [\(Figure 10\)](#page-16-0).

#### <span id="page-15-0"></span>*Position and Size*

Open the Position and Size dialog and click on the *Position and Size* tab [\(Figure 10\)](#page-16-0) to set the appropriate values.

- **Position** specify the location of the selected image on the spreadsheet.
	- *Position X* enter the horizontal distance that you want to move the object relative to the base point selected in the grid.
	- *Position Y* enter the vertical distance that you want to move the object relative to the base point selected in the grid.
	- *Base point* select a base point in the grid and then enter the amount that you want to shift the image relative to the base point that you selected in the *Position Y* and *Position X* boxes. The base points correspond to the selection handles on an image.

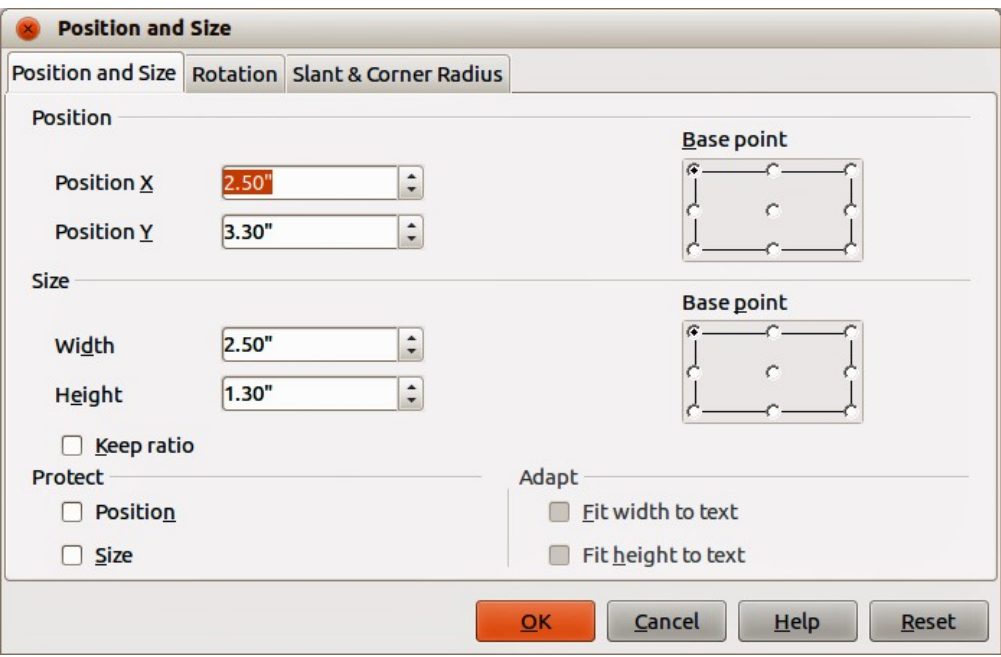

<span id="page-16-0"></span>*Figure 10: Position and Size dialog*

- **Size** specify the amount by which you want to resize the selected image with respect to the selected base point.
	- *Width* enter a width for the selected image.
	- *Height* enter a height for the selected image.
	- *Keep ratio* maintains proportions when you resize the selected image.
	- *Base point* select a base point in the grid, and then enter the new size dimensions for the selected image in the *Width* and *Height* boxes.
- **Protect**
	- *Position* prevents changes to the position or the size of the selected image.
	- *Size* prevents you from resizing the image.
- **Adapt** specifies, if the size of a drawing image should be adjusted to fit the size of entered text.
	- *Fit width to text* expands the width of the image to the width of the text, if the image is smaller than the text.
	- *Fit height to text* expands the height of the image to the height of the text, if the image is smaller than the text.

The units of measurement used for X//Y coordinates and the width and height of the image are set by going to **Tools > Options > LibreOffice Draw > General**.

The default location of the base points for position and size is the upper left corner of the spreadsheet. You can temporarily change this base point to make positioning or dimensioning simpler by clicking on a position corresponding to the location of the base point you want to use. This change in base point is only valid for single use and the base point is reset to the standard position of top left corner when you close the Position and Size dialog.

#### <span id="page-17-1"></span>*Rotating images*

To accurately rotate an image, click on the *Rotation* tab of the Position and Size dialog [\(Figure 11\)](#page-17-2). Use this dialog to define the rotation angle and the location of the pivot point.

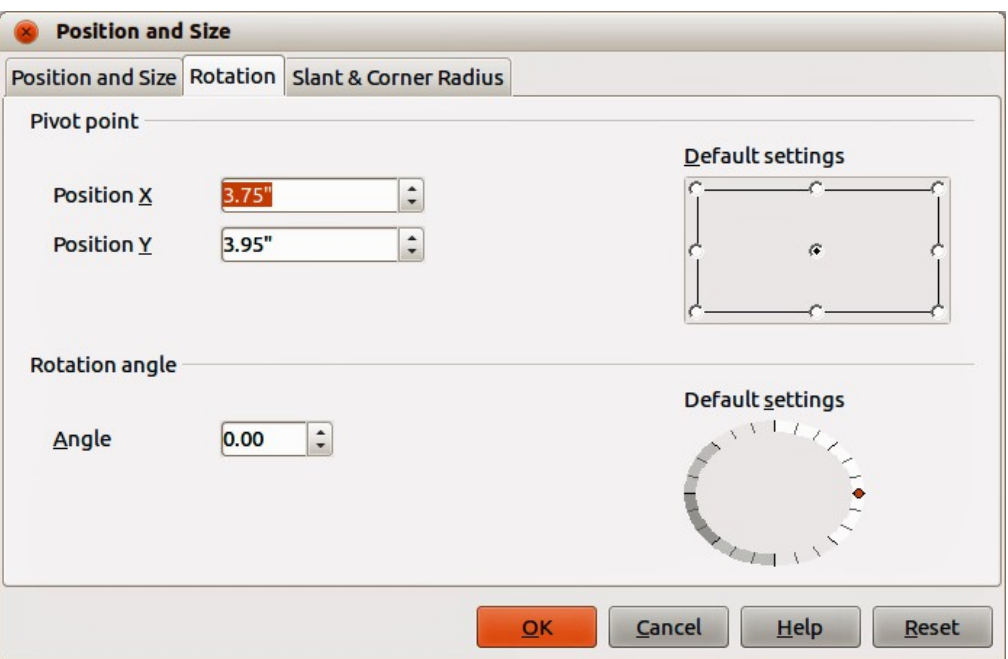

<span id="page-17-2"></span>*Figure 11: Position and Size dialog – Rotation page*

- **Pivot point** the selected image is rotated around a pivot point that you specify. The default pivot point is at the center of the image. If you set a pivot point too far outside of the image boundaries, the image could be rotated off the page.
	- *Position X* enter the horizontal distance from the left edge of the page to the pivot point.
	- *Position Y* enter the vertical distance from the top edge of the page to the pivot point.
	- *Default settings* select where you want to place the pivot point. Default position is the center of the image. Changing the rotation pivot point is only valid for single use. The pivot point is reset to default settings when you close the Position and Size dialog.
- **Rotation angle** specify the number of degrees that you want to rotate the selected image, or click in the rotation grid.
	- *Angle* enter the number of degrees that you want to rotate the selected image.
	- *Default settings* click on the indicator to rotate the image. The number of degrees is shown in the *Angle* box as you rotate the indicator.

#### <span id="page-17-0"></span>*Slant and corner radius*

To accurately set the corner radius or slant angle of an image, click on the *Slant & Corner Radius* tab of the Position and Size dialog [\(Figure 12\)](#page-18-2).

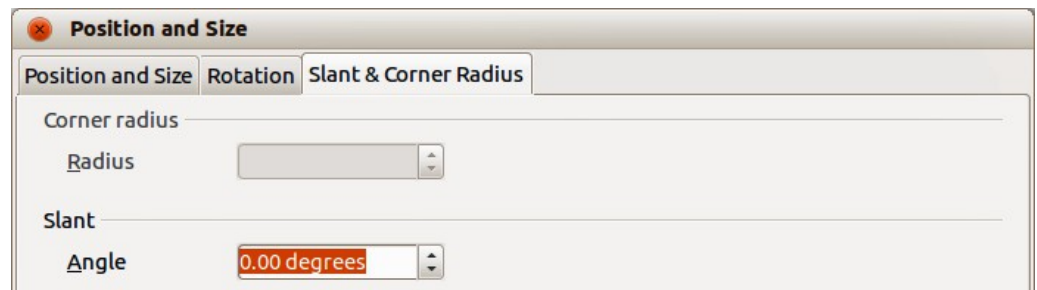

<span id="page-18-2"></span>*Figure 12: Position and Size dialog – Slant & Corner Radius page*

- **Corner Radius** you can only round the corners of a rectangular image. If this section is grayed out, then you cannot set a corner radius.
	- *Radius* enter the radius of the circle that you want to use to round the corners. The larger the value for corner radius set, the rounder the corners of an image become.
- **Slant** slants the selected image along the bottom edge of the image.
	- *Angle* enter the angle of the slant axis. The slant angle relates to how much an image inclines or slants from its normal vertical position on a drawing.

### <span id="page-18-1"></span>**Arranging images**

Each image that you place in your spreadsheet is successively stacked on the preceding image. Use the arrange commands to change the stacking order of images in your spreadsheet. You cannot change the stacking order of text.

- 1) Select the image you want to rearrange.
- 2) Go to **Format > Arrange** on the main menu bar, or right-click on the image and select one of the arrange options described below.
- 3) Alternatively, click on the **Bring to Front** icon **b** or the **Send to Back** icon **on** the Picture toolbar to quickly move your image to the front or rear of the stack.

The options available for arranging images are as follows:

- **Bring to Front** moves the selected image to the top of the stacking order, so that it is in front of other images.
- **Bring Forward** moves the selected image up one level, so that it is closer to top of the stacking order. Not available on the Picture toolbar.
- **Send Backward** moves the selected image down one level, so that it is closer to the bottom of the stacking order. Not available on the Picture toolbar.
- **Send to Back** moves the selected image to the bottom of the stacking order, so that it is behind the other images.
- **To Foreground** moves the selected image in front of text.
- **To Background** moves the selected image behind text. To select a background image so that you can modify or replace it, you have to use the Navigator. Other methods of selection, such as clicking or double-clicking, do not work.

## <span id="page-18-0"></span>**Anchoring images**

To anchor an image or change the type of anchor used:

1) Go to **Format > Anchor > To Page** or **To Cell** on the main menu bar, or right-click on the image and select **To Page** or **To Cell** from the context menu.

2) Alternatively, click on the **Change Anchor** icon **of** on the Picture toolbar and the anchor type will toggle between **To Page** or **To Cell**.

Anchors are used for images so that they stay in their position in relation to other items.

- **To Page** anchoring an image to the page allows it to be positioned in a specific place on the page. The image does not move when cells are added or deleted and is equivalent to an absolute reference. The image will always stay in the same position on the page where it is placed.
- **To Cell** anchoring an image to a cell ensures that the graphic always stays with the content it is originally anchored to. If an image is anchored to cell B10, and a new row is inserted, the graphic will then be anchored to cell B11 and is equivalent to a relative reference.

# <span id="page-19-4"></span>**Aligning images**

When you have more than one image in your spreadsheet, you can align these images to give your spreadsheet a more professional look.

- 1) Select all of the graphics to be aligned.
- 2) Go to **Format > Alignment** on the main menu bar, or right-click on the image and select **Alignment** from the context menu, or click on the **Alignment** icon on the Picture toolbar.
- 3) Select one of the six options available for alignment and your images will be aligned.

The six options include three for aligning the images horizontally (left, centered, right) and three for aligning the images vertically (top, center, bottom).

- **Left** horizontally aligns the left edges of the selected images.
- **Centered** horizontally centers the selected images.
- **Right** horizontally aligns the right edges of the selected images.
- **Top** vertically aligns the top edges of the selected images.
- **Center** vertically centers the selected images.
- **Bottom** vertically aligns the bottom edges of the selected images.

## <span id="page-19-3"></span>**Grouping and ungrouping images**

#### <span id="page-19-2"></span>*Grouping*

You can group several images so that they become object in your spreadsheet.

- 1) Select the images you want to group.
- 2) Go to **Format > Group > Group** on the main menu bar, or right-click on the selected images and select **Group > Group** from the context menu.

#### <span id="page-19-1"></span>*Ungrouping*

- 1) Select the image group you want to ungroup.
- 2) Go to **Format > Group > Ungroup** on the main menu bar, or right-click on the selected images and select **Group > Ungroup** from the context menu.

#### <span id="page-19-0"></span>*Editing grouped images*

- 1) Select the image group where you want to edit an image within the group.
- 2) Go to **Format > Group > Enter Group** on the main menu bar, or right-click on the selected images and select **Group > Edit Group** from the context menu.
- 3) Select the image you want to make changes to and carry out those changes.
- 4) Go to **Format > Group > Exit Group** on the main menu bar, or right-click on the selected images and select **Group > Exit Group** from the context menu.

# <span id="page-20-2"></span>**Calc drawing tools**

Calc, like all other components of LibreOffice, has a range of tools to create drawings and this chapter covers the default options in Calc. For a more detailed explanation of the drawing tools and their uses, see the *Draw Guide*. However, if you need to create complex drawings for your spreadsheet, it is recommended to use LibreOffice Draw or another drawing program and then insert the drawing into your spreadsheet.

## <span id="page-20-1"></span>**Drawing toolbar**

To begin using the drawing tools, go to **View > Toolbars > Drawing** to open the Drawing toolbar, which appears in its default position at the bottom of the spreadsheet. You can make this toolbar a floating toolbar and move it to a convenient position. When the Drawing toolbar opens, it opens with a default set of tools as shown in [Figure 13.](#page-20-4)

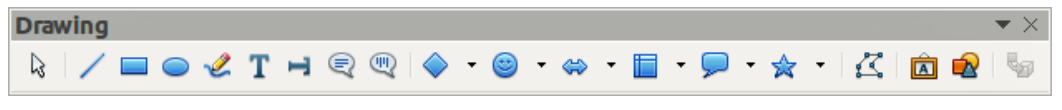

#### <span id="page-20-4"></span>*Figure 13: Drawing toolbar*

The drawing tools available for use when the Drawing toolbar is opened are shown in and these are indicated by a border around the tool icon. Any not on the Drawing toolbar does not have a border around the tool icon. To add tools to the Drawing toolbar, right-click in an empty area on the toolbar and select **Visible Buttons** from the context menu.

# <span id="page-20-0"></span>**Drawing tools**

Referring to [Figure 14,](#page-20-3) the drawing tools are explained as follows:

**Selection** – when selected, lets you select objects in the current document. To select more than one object, drag a selection frame around the objects. To add an object to a selection, press *Shift* and then click the object.

<span id="page-20-3"></span>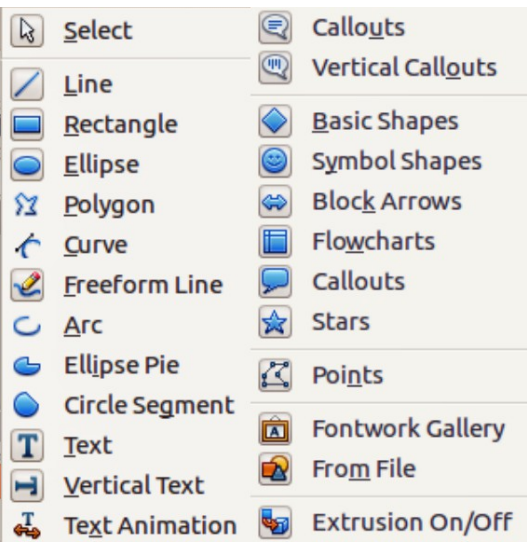

*Figure 14: Available drawing tools*

• **Line** – draws a straight line where you drag in the current spreadsheet. To constrain the line to 45 degrees, hold down *Shift* while you drag. To enter text on a line, double-click the line and type or paste your text. The text direction

corresponds to the direction you dragged to draw the line. To hide the line, select **None** from the drop-down list for Line Style on the Drawing Object Properties toolbar [\(Figure 15](#page-23-8) on page [24\)](#page-23-8).

- **Rectangle** draws a rectangle in the current spreadsheet. Click where you want to place a corner of the rectangle, and drag to the size you want. To draw a square, hold down *Shift* while you drag.
- **Ellipse** draws an oval in the current spreadsheet. Click where you want to draw the oval, and drag to the size you want. To draw a circle, hold down *Shift* while you drag.
- **Polygon** draws a line composed of a series of straight line segments. Drag to draw a line segment, click to define the endpoint of the line segment, and then drag to draw a new line segment. Double-click to finish drawing the line. To create a closed shape, double-click the starting point of the line. Hold the *Shift* key while drawing a polygon to position new points at 45 degree angles.

The Edit Points mode enables you to interactively modify the individual points of the polygon.

- **Curve** draws a smooth Bezier curve. Click where you want the curve to start, drag, release, and then move the pointer to where you want the curve to end and click. Move the pointer and click again to add a straight line segment to the curve. Double-click to finish drawing the curve. To create a closed shape, double-click the starting point of the curve. The arc of the curve is determined by the distance you drag.
- **Freeform Line** draws a freeform line where you drag in the current spreadsheet. To end the line, release the mouse button. To draw a closed shape, release the mouse button near the starting point of the line.
- **Arc** draws an arc in the current spreadsheet. To draw an arc, drag an oval to the size you want, and then click to define the starting point of the arc. Move the cursor to where you want to place the endpoint and click. You do not need to click on the oval. To draw an arc that is based on a circle, hold down *Shift* while you drag.
- **Ellipse Pie** draws a filled shape that is defined by the arc of an oval and two radius lines in the current spreadsheet. To draw an ellipse pie, drag an oval to the size you want, and then click to define the first radius line. Move the cursor to where you want to place the second radius line and click. You do not need to click on the oval. To draw a circle pie, hold down *Shift* while you drag.
- **Circle Segment** draws a filled shape that is defined by the arc of a circle and a diameter line in the current spreadsheet. To draw a circle segment, drag a circle to the size you want, and then click to define the starting point of the diameter line. Move the cursor to where you want to place the endpoint of the diameter line and click. You do not need to click on the circle. To draw an ellipse segment, hold down *Shift* while you drag.
- **Text** draws a text box with horizontal text direction where you drag in the current spreadsheet. Drag a text box to the size you want anywhere in the spreadsheet and then type or paste your text. Rotate the text box to get rotated text.
- **Vertical Text** draws a text box with vertical text direction where you click or drag in the current spreadsheet. Drag a text box to the size you want anywhere in the spreadsheet and then type or paste your text. Only available when Asian language support is enabled in **Tools > Options > Language Settings > Languages**.
- **Text Animation** inserts animated text with horizontal text direction into the current spreadsheet.
- **Callouts** draws a line that ends in a rectangular callout with horizontal text direction from where you drag in the current spreadsheet. Drag a handle of the callout to resize the callout. To add text, click the edge of the callout and then type or paste your text. To change a rectangular callout to a rounded callout, drag the largest corner handle when the cursor changes shape.
- **Vertical Callouts** draws a line that ends in a rectangular callout with vertical text direction from where you drag in the current spreadsheet. Drag a handle of the callout to resize the callout. To add text, click the edge of the callout, and then type or paste your text. To change a rectangular callout to a rounded callout, drag the largest corner handle when the pointer changes shape. Only available when Asian language support is enabled in **Tools > Options > Language Settings > Languages**.
- **Basic Shapes** opens the Basic Shapes toolbar which you can use to insert shapes into your spreadsheet.
- **Symbol Shapes** opens the Symbol Shapes toolbar from which you can insert symbols into your spreadsheet.
- **Block Arrows** opens the Block Arrows toolbar from which you can insert block arrows into your spreadsheet.
- **Flowchart** opens the Flowchart toolbar from which you can insert flowchart symbols into your spreadsheet.
- **Callouts** opens the Callouts toolbar from which you can insert callout shapes into your spreadsheet.
- **Stars and Banners** opens the Stars and Banners toolbar from which you can insert star and banner shapes into your spreadsheet.
- **Points** enables you to edit points on the drawing you are creating in your spreadsheet.
- **Fontwork Gallery** opens the Fontwork Gallery from which you can insert graphical text art into your spreadsheet.
- **From File** inserts a picture or image into the current spreadsheet.
- **Extrusion On/Off** switches the 3D effects on and off for selected objects.

## <span id="page-22-1"></span>**Using drawing tools**

- 1) Click in the spreadsheet where you want the drawing to be anchored. You can change the anchor type later, if necessary.
- 2) Select the tool from the Drawing toolbar [\(Figure 13](#page-20-4) on page [21\)](#page-20-4).
- 3) Move the cursor to where you want the graphic to appear, then click-and-drag to create the drawing object. Some tools have other requirements; see the Help or the *Draw Guide* for details. The selected drawing function remains active, so you can draw another object of the same type.
- 4) To cancel the selected drawing function, press the *Esc* key or click on the **Select** icon on the Drawing toolbar.

## <span id="page-22-0"></span>**Drawing object properties**

For more information on the properties of drawing objects, see the *Draw Guide*.

#### <span id="page-23-3"></span>*Setting properties*

You can set the default properties for a drawing object before you draw an object. These default properties are applied only to the current spreadsheet and are are not retained when you close the spreadsheet. The properties only apply to drawing objects.

- 1) Click Select on the Drawing toolbar [\(Figure 13](#page-20-4) on page [21\)](#page-20-4).
- 2) On the Drawing Object Properties toolbar [\(Figure 15\)](#page-23-8), set the values or options you want to use for each property. When you select area or line properties, dialogs open where you can set the values used for area or line

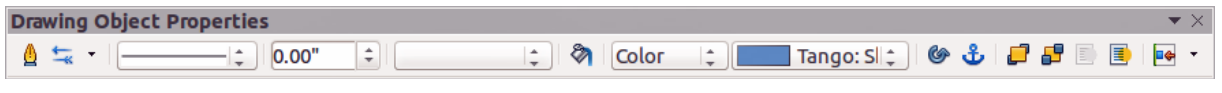

<span id="page-23-8"></span>*Figure 15: Drawing Object Properties toolbar*

#### <span id="page-23-2"></span>*Changing properties*

You can change the properties of an existing drawing object (fill color, line type and weight, anchoring, and so on) using either the Drawing Object Properties toolbar [\(Figure 15\)](#page-23-8), or the options available on the main menu bar or the context menu when you right-click on the drawing object.

### <span id="page-23-1"></span>**Resizing drawing objects**

Select the object and click on one of the selection handles then drag the object to its new size. For a scaled resizing, select one of the corner handles and keep the *Shift* key pressed while dragging the handle. For more information, see ["Positioning, resizing and arranging images"](#page-15-5) on page [16.](#page-15-5)

### <span id="page-23-0"></span>**Grouping and ungrouping drawing objects**

Grouping, ungrouping and editing grouped drawing objects, see ["Grouping and ungrouping](#page-19-3)  [images"](#page-19-3) on page [20](#page-19-3) for more information.

# <span id="page-23-7"></span>**Additional tools**

Some additional tools are only available for images or graphics when the you right-click on an image or graphic and open the context menu.

### <span id="page-23-6"></span>**Description**

You can add metadata in the form of a title and description to an image. This information is used by accessibility tools (such as screen reader software) and as ALT (alternative) attributes if you export the document to HTML.

#### <span id="page-23-5"></span>**Name**

You can add a custom name to be assigned to an image and this will make an image easier to find in the Navigator. Also, assigning names to an image allows it to be easily identified when teams of personnel are working on the same multi page spreadsheet.

### <span id="page-23-4"></span>**Flip**

Flips the image either horizontally or vertically. Any text added to the image also changes orientation with the image, but only when the image is flipped vertically.

## **Assign Macro**

Opens the Assign Macro dialog [\(Figure 16\)](#page-24-2) so you can add programmable functionality to the graphic. Calc has a very good macro functionality and more information on macros can be found in *Chapter 12 Calc Macros*.

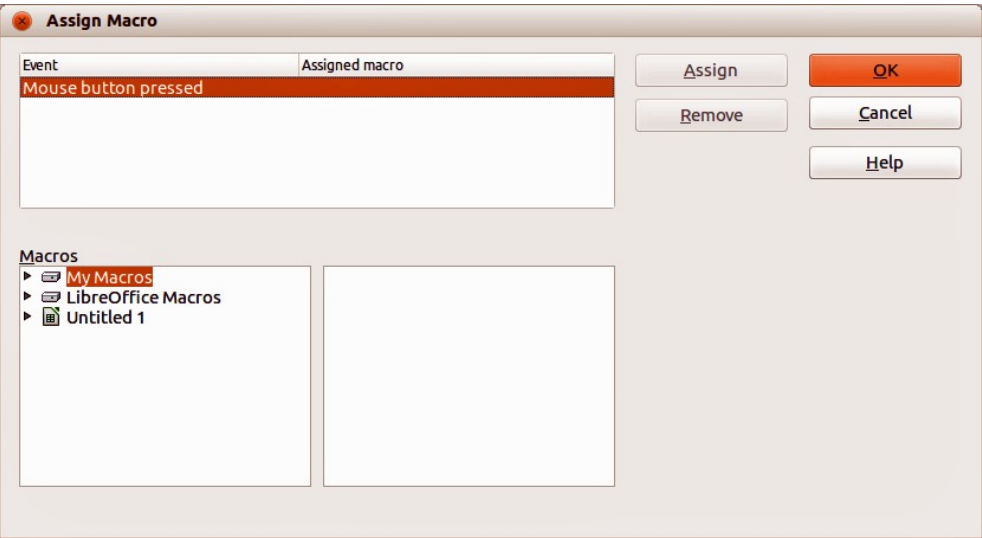

<span id="page-24-2"></span>*Figure 16: Assign Macro dialog*

# <span id="page-24-0"></span>**Hyperlink**

For images and graphics, you can define a hyperlink at another location in your spreadsheet, another document or web page. To do this, select the graphic, right-click and select **Hyperlink** from the context menu to open the Hyperlink dialog [\(Figure 17\)](#page-24-1). See *Chapter 10 Linking Calc Data* for more information on hyperlinks.

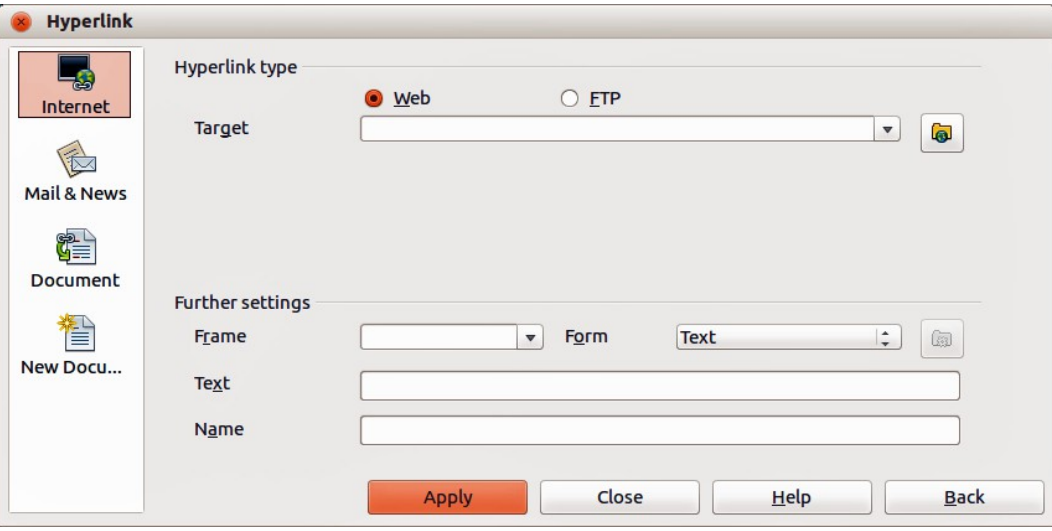

<span id="page-24-1"></span>*Figure 17: Hyperlink dialog*

### **Compress graphic**

You can compress a graphic to reduce the file size of your spreadsheet. To do this, select the graphic, right-click and select **Compress Graphic** from the context menu to open a dialog [\(Figure](#page-25-2)  [18\)](#page-25-2) where you can set the compression options. The dialog shows the type, original size, view size, rand image capacity of the graphic.

Use the dialog to select the type of compression and the resolution of the reduced image. When you have made your changes, click **Calculate** and the size of the compressed graphic is displayed in *New Capacity*. If you are satisfied with the new capacity, click **OK** and the graphic is compressed.

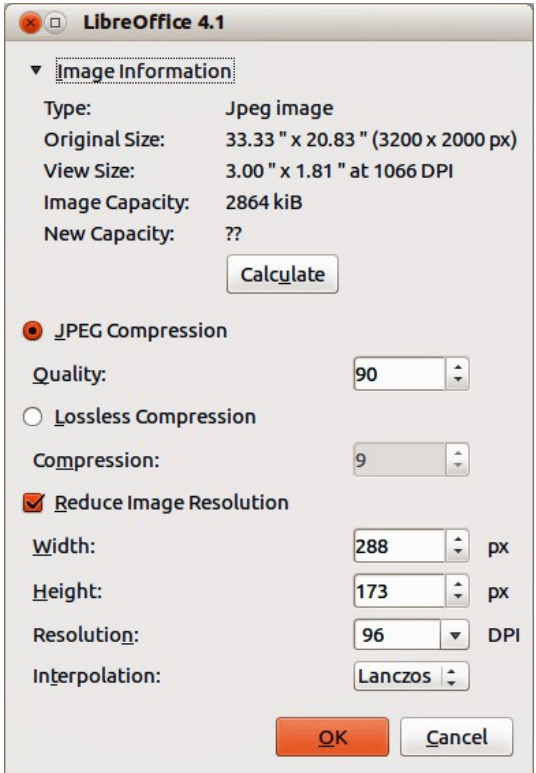

<span id="page-25-2"></span>*Figure 18: Compress Graphic dialog*

### <span id="page-25-1"></span>**Edit with external tool**

You can edit a graphic with an external tool to use more advanced tools. To do this, select the graphic, right-click and select **Edit with External Tool** from the context menu. The dialog that opens will depend on your computer setup.

## <span id="page-25-0"></span>**Image maps**

An image map is a reference-sensitive graphic or text frame. In Calc, you *Ctrl+click* on defined areas (also known as hotspots) in the graphic or text frame to go to a target or linked reference such as a URL. The reference areas, along with any linked URLs and corresponding text are displayed when resting the cursor on these areas that have been defined in the ImageMap Editor.

#### <span id="page-26-1"></span>**Image map types**

There are two types of ImageMaps.

• **Server Side ImageMap** – is evaluated on the server computer and appear for the reader as a picture or frame on the page. Click on the ImageMap with the mouse, and the coordinates of the relative position are sent to the server. The server then determines the next step to take. There are several incompatible methods to define this process, the two most common being W3C (CERN) HTTP Server (Format type: MAP – CERN) and NCSA HTTP Server (Format type: MAP – NCSA)

LibreOffice creates ImageMaps for both methods. Select the format from the File type list in the Save As dialog in the ImageMap Editor. Separate map files are created which you must upload to the server. You will need to ask your provider or network administrator which type of ImageMaps are supported by the server and how to access the evaluation program.

• **Client Side ImageMap** – is evaluated on the client computer. The area of the picture or frame where the reader can click is indicated by the appearance of a linked URL when the cursor passes over the area. The ImageMap is stored in a layer below the picture and contains information about the referenced regions. The only disadvantage of Client Side ImageMaps is that older Web browsers cannot read them; a disadvantage that will, however, resolve itself in time.

When saving the ImageMap, select the file type SIP – StarView ImageMap. This saves the ImageMap directly in a format which can be applied to every active picture or frame in your document. However, if you just want to use the ImageMap on the current picture or text frame, you do not have to save it in any special format. After defining the regions, simply click **Apply**. Client Side ImageMaps saved in HTML format are inserted directly into the page in HTML code.

#### <span id="page-26-0"></span>**Creating image maps**

- 1) Position the cursor where you want the ImageMap in your spreadsheet.
- 2) Insert an image or graphic you want to use into your spreadsheet.
- 3) Make sure the image or graphic is selected and go to **Edit-> ImageMap** on the main menu bar to open the ImageMap Editor [\(Figure 19\)](#page-27-1). The ImageMap Editor displays the image or graphic as a background.
- 4) Use the tools in the ImageMap Editor to draw a hotspot shape, for example a rectangle, over the image at the background. A hotspot is highlighted in [Figure 19.](#page-27-1)
- 5) Enter the URL in the *Address* text box that will open a web browser when the user clicks the hotspot.
- 6) Optionally, enter text in the *Text* box that will show as a tip when the user hovers the cursor over the hotspot.
- 7) Click the **Apply** icon to apply your changes to the hotspot.
- 8) If necessary, click the **Save** icon to save the image or graphic for future use in ImageMap file format in the file location that you want to use.
- 9) To check if the hotspot works correctly, deselect the graphic or image in Calc and then *Ctrl+click* on the hotspot to open your browser at the correct webpage or file location.
- 10) Save the spreadsheet before closing the spreadsheet and LibreOffice.

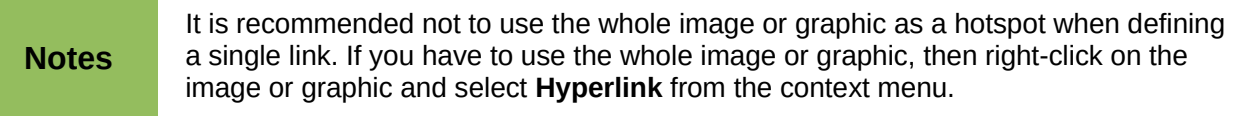

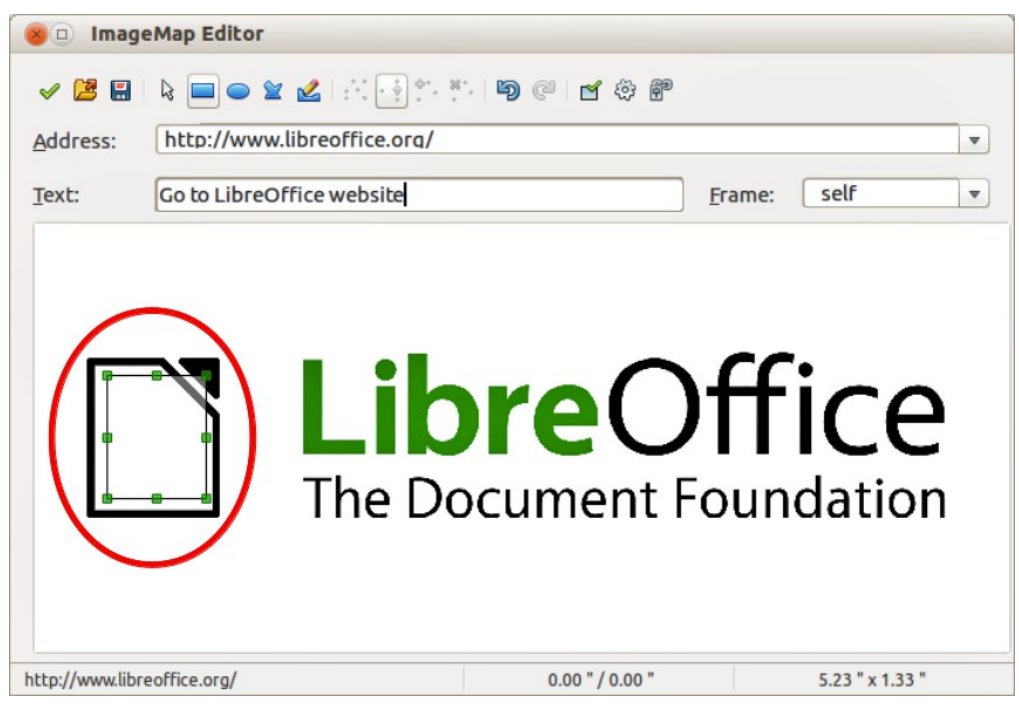

*Figure 19: ImageMap Editor dialog*

### <span id="page-27-1"></span><span id="page-27-0"></span>**ImageMap tools**

The toolbar at the top of the ImageMap Editor dialog contains the following tools and boxes. Depending on the type of hotspot being added to the image map, some tools will not become active until you change the type of hotspot being added.

- **Apply** applies the changes that you made to the image map.
- **Open** loads and existing image map in the MAP-CERN, MAP-NCSA or SIP StarView file format.
- **Save** saves the image map in the MAP-CERN, MAP-NCSA or SIP StarView file format.
- **Select** selects a hotspot in the image map so you can edit it.
- **Rectangle** draws a rectangular hotspot on the selected image or graphic. Hold the *Shift* key down to draw a square hotspot.
- **Ellipse** draws an elliptical hotspot on the selected image or graphic. Hold the *Shift* key down to draw a circular hotspot.
- **Polygon** draws a polygonal hotspot on the selected image or graphic. Click and drag in the image or graphic and then click to define one side of the polygon. Move the cursor to where you want to place the end of the next side of the polygon and then click. Repeat until you have drawn all the sides of the polygon. When you are finished, double-click to close the polygon.
- **Freeform Polygon** draws a hotspot that is based on a freeform polygon. Select and move the cursor to where you want to draw the hotspot. Drag a freeform line and release to close the shape.
- **Edit Points** lets you change the shape of the selected hotspot by editing the anchor points.
- **Move Points** lets you move individual anchor points of the selected hotspot.
- **Insert Points** inserts an anchor point where you click on the outline of the selected hotspot.
- **Delete Points** deletes the selected anchor point from the outline of the selected hotspot
- **Undo** reverses the last command or last entry you typed.
- **Redo** reverses the last Undo command.
- **Active** disable or enables the hyperlink for the selected hotspot. A disabled hotspot is transparent.
- **Macro...** assigns a macro that runs when click the selected hotspot.
- **Properties...** allows you to define the properties of the selected hotspot.
- **Address** enter the URL for the file that you want to open when you click the selected hotspot.
- **Text** enter the text that you want to display when the cursor rests on the hotspot.
- **Frame** enter the name of the target frame that you want to open the URL in. You can also select a standard frame name from the list. The value *\_self* for the target frame will work in the vast majority of occasions. It is not recommended to use the other types of frames unless absolutely necessary.
	- *\_self* file opens in the current frame.
	- *\_blank* file opens in a new page.
	- *\_parent* file opens in the parent frame of the current frame. If there is no parent frame, the current frame is used.
	- *\_top* file opens in the topmost frame in the hierarchy.

#### <span id="page-28-0"></span>**Editing image maps**

- 1) Select the image or graphic and go to **Edit-> ImageMap** on the main menu bar to open the ImageMap Editor [\(Figure 19\)](#page-27-1). The ImageMap Editor displays the image or graphic as a background.
- 2) Select the hotspot you want to edit. A hotspot is highlighted in [Figure 19.](#page-27-1)
- 3) Click on the Properties icon to open the Properties dialog [\(Figure 20\)](#page-28-1).

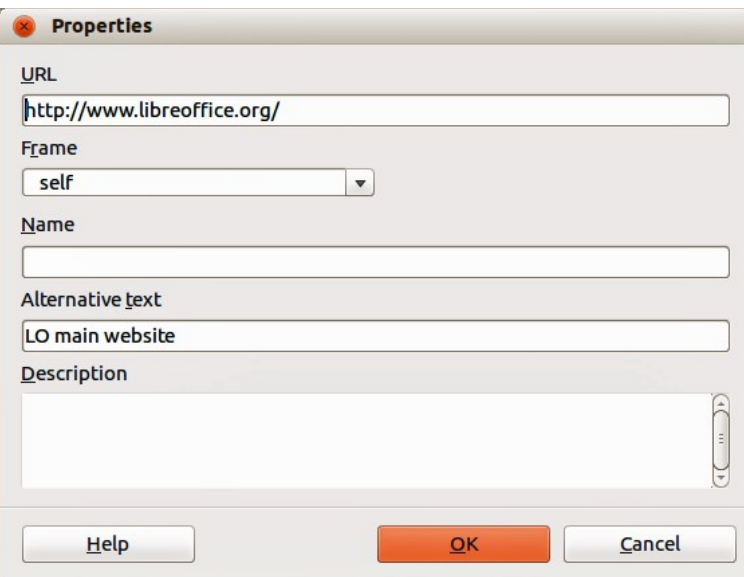

<span id="page-28-1"></span>*Figure 20: Properties dialog for ImageMap Editor*

- 4) Make the necessary changes in the text boxes for *URL*, *Frame*, *Name*, *Alternative text* and *Description*.
- 5) Click **OK** to save the changes and close the dialog.
- 6) Click the **Apply** icon to apply your changes to the hotspot in the selected graphic or image.
- 7) If necessary, click the **Save** icon to save the image or graphic for future use in ImageMap file format in the file location that you want to use.
- 8) To check if the hotspot works correctly, deselect the graphic or image in Calc and then *Ctrl+click* on the hotspot to open your browser at the correct webpage or file location.
- 9) Save the spreadsheet before closing the spreadsheet and LibreOffice.